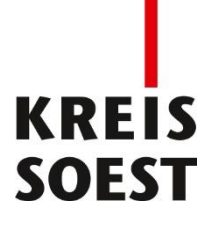

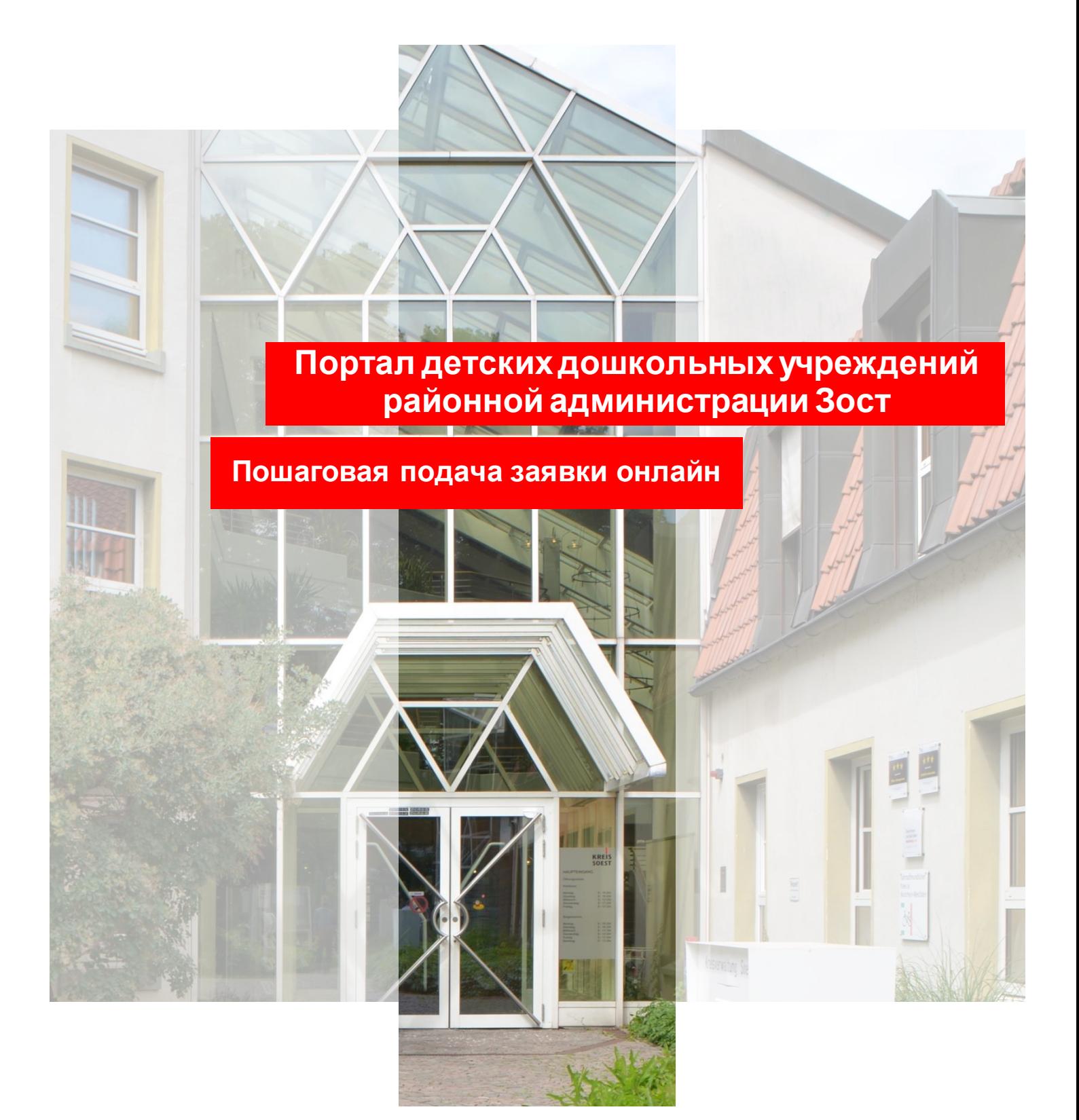

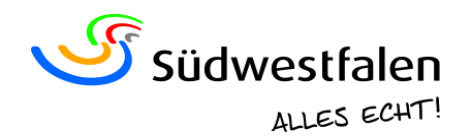

# **Портал детских дошкольных учреждений районной администрации Зост**

## **Пошаговая подача заявки онлайн**

Подача заявок на место в детском дошкольном учреждении (Kindertageseinrichtung) или в дневной детской группе (Kindertagespflege) на 2024/2025 детсадовский год (01.08.2024–31.07.2025) начинается с 01.10.2023.

Чтобы у вас не возникло затруднений, процедура подачи заявки подробно описана ниже.

Данный QR-код направит вас на стартовую страницу портала детских дошкольных учреждений Управления по делам несовершеннолетних района Зост. Вы также можете найти портал детских дошкольных учреждений по ссылке [kitaportal.kreis-soest.de.](http://www.kitaportal.kreis-soest.de/)

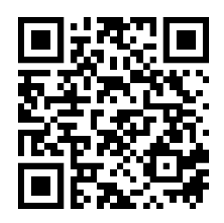

### **Шаг 1: регистрация на портале детских дошкольных учреждений**

Если вы заходите на портал детских дошкольных учреждений впервые, нажмите на кнопку **«Login»** (войти) и выберите **«Neues Benutzerkonto erstellen»** (создать новую учетную запись). Если вы уже создали учетную запись, вы можете в любое время войти в нее и просмотреть статус вашей заявки или добавить желаемые учреждения.

Затем заполните как минимум обязательные поля.

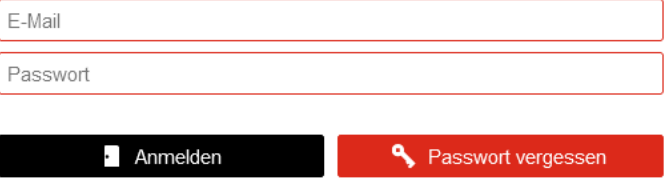

Nach erfolgreichem Login können Sie Online-Voranmeldungen für Kitas abgeben und/oder sich für die Kindertagespflege voranmelden. Nach Freigabe der Voranmeldungen erhalten Sie per E-Mail eine Bestätigung und einen Hinweis zum weiteren Verfahren.

Wenn Sie zum ersten Mal ein Kind eingeben, müssen Sie sich unter "Neues Benutzerkonto erstellen" registrieren. Ihre Zugangsdaten werden automatisch an Ihre E-Mail-Adresse gesendet.

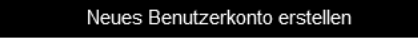

В поле **«Ortsteil»** (район) укажите район, в котором вы проживаете или в который собираетесь переехать (в случае переезда или переселения).

После нажатия кнопки **«Registrieren»** (зарегистрироваться) портал детских дошкольных учреждений отправит на вашу электронную почту сообщение для подтверждения.

**Примечание**. Получение сообщения для подтверждения может занять некоторое время. Проверяйте также папку со спамом.

После этого вам будет предложено задать пароль, и вы сможете заходить на портал детских дошкольных учреждений в любое время.

#### **Шаг 2: проверка и дополнение контактных данных**

При подаче новой заявки на портале детских дошкольных учреждений вы сначала попадете на стартовую страницу. Здесь вам предложат проверить свои контактные данные и при необходимости дополнить их.

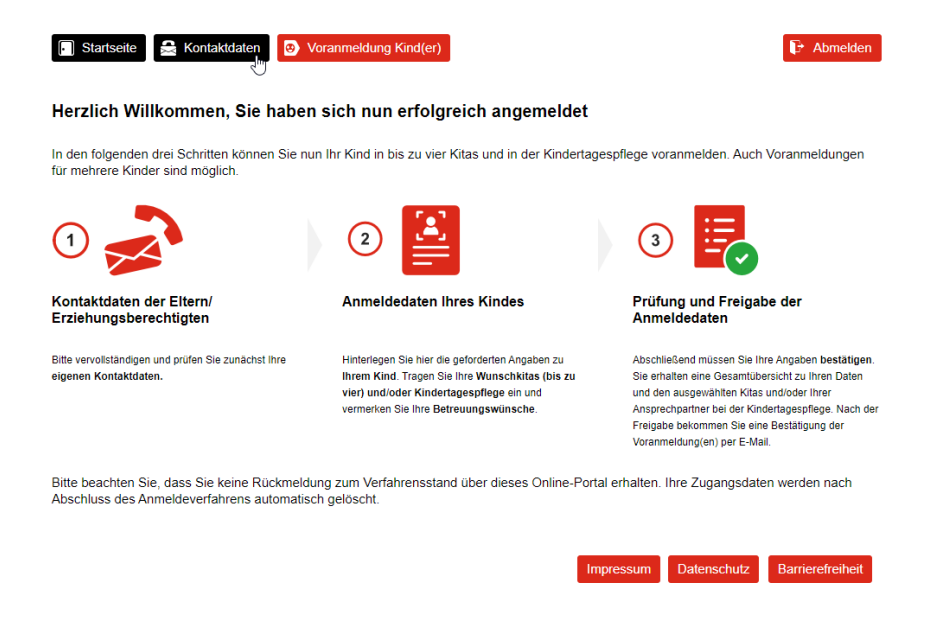

#### **Шаг 3: предварительная заявка на место для ребенка/детей**

После того как вы проверили и сохранили свои контактные данные, вы можете подать заявку на место в детском дошкольном учреждении для своего ребенка/детей. Для этого нажмите на **«Neues Kind anlegen»** (добавить нового ребенка) во вкладке **«Voranmeldung Kind(er)»** (предварительная заявка на место для ребенка/детей).

 $\mathbb{R}$  Abmelden

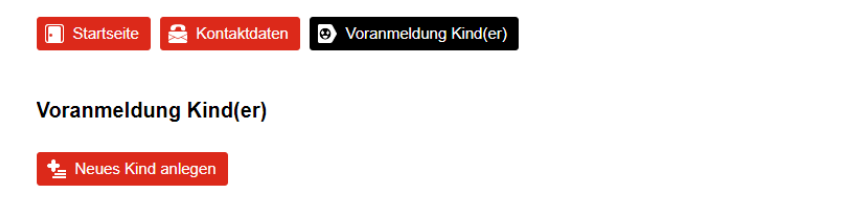

Sofern Sie ein Geschwisterkind anmelden möchten, legen Sie dieses bitte neu an.

Здесь необходимо заполнить как минимум обязательные поля (отмечены звездочкой\*).

Если у вашего ребенка имеется задокументированная повышенная потребность в поддержке из-за инвалидности или задержки развития, выберите **«Bedarf für einen inklusiven Betreuungsplatz»** (потребность в инклюзивном учреждении по присмотру).

Когда вся информация будет введена, нажмите на кнопку **«Eingaben speichern»** (сохранить введенные данные).

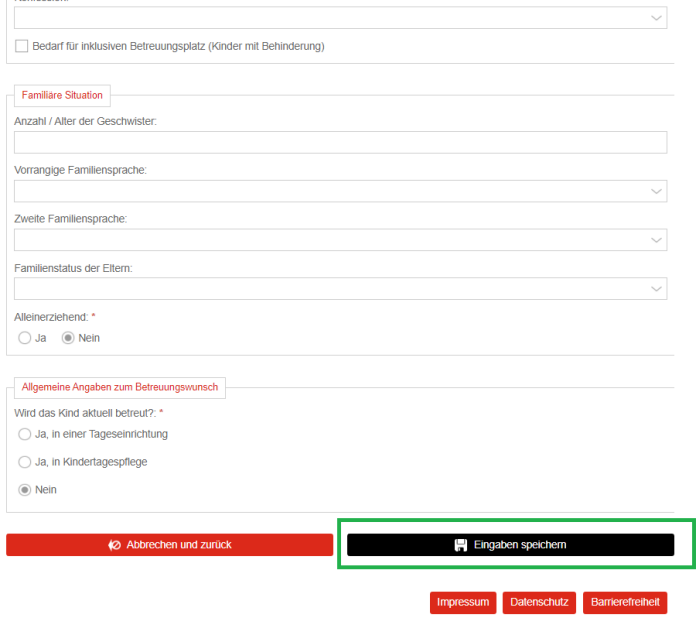

**Шаг 4: добавление желаемых учреждений и/или общей дневной детской группы** 

### **4.1 Подача заявки на место в детском дошкольном учреждении**

Вы можете выбрать отдельные детские дошкольные учреждения, которые вам подходят.

Для этого выберите **«Neue Einrichtung(en) hinzufügen»** (добавить новое(-ые) учреждение(-ия)) или **«Karte mit Einrichtungen»** (карта учреждений).

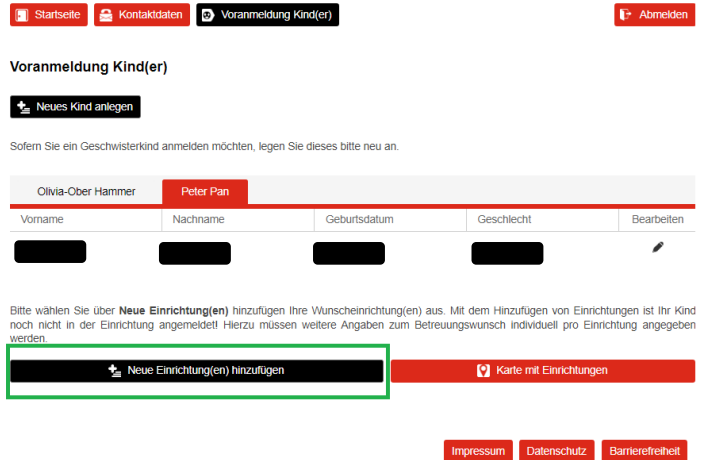

Нажав на **«Karte mit Einrichtungen»** (карта учреждений), вы сможете использовать различные фильтры для поиска детских дошкольных учреждений.

Нажав на **«Neue Einrichtung(en) hinzufügen»** (добавить новое(-ые) учреждение(-ия)), вы получите список детских дошкольных учреждений.

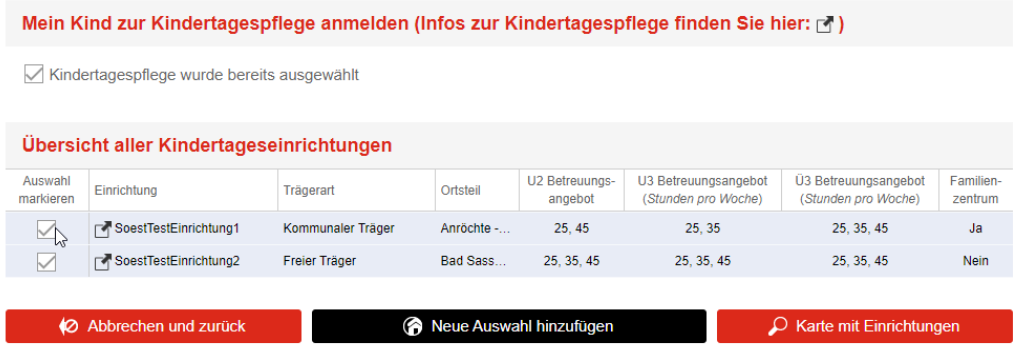

Die Auswahl von Einrichtungen stellt noch keine Voranmeldung dar!

**Примечание.** Выбор учреждения не означает, что ваш ребенок уже зарегистрирован. Вам еще нужно ввести дополнительную информацию о желаемом присмотре для каждого из выбранных учреждений.

Выбранные детские дошкольные учреждения отображаются в области **«Optionen»** (опции). Нажмите на символ карандаша и введите дополнительную информацию о детском дошкольном учреждении для каждого выбранного учреждения.

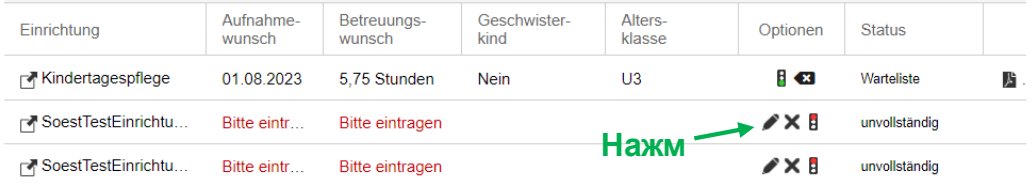

**Запрос на смену.** Если ваш ребенок уже посещает детское дошкольное учреждение, находящееся в зоне ответственности Управления по делам несовершеннолетних района Зост, и вы хотите перейти в другое учреждение, нажмите на поле **«Wechselwunsch»** (запрос на смену).

**Примечание.** Если вы хотите перейти из дневной детской группы в детское дошкольное учреждение только потому, что вашему ребенку исполнилось 3 года или больше, вам не нужно выбирать это поле.

**Комментарий к запросу на смену.** В поле комментария вы можете добавить дополнительную важную для руководства учреждения информацию, например в случае переезда указать свой новый адрес, приоритет детского дошкольного учреждения или подобную информацию.

Когда вся информация будет введена, нажмите на кнопку **«Eingaben speichern»** (сохранить введенные данные).

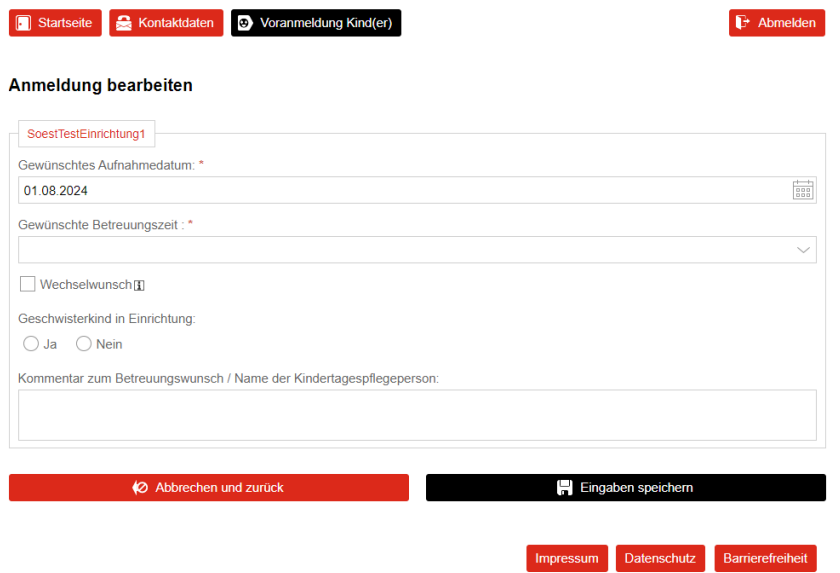

После того как вы внесете и сохраните записи для каждого желаемого учреждения, вы вернетесь к обзору, где во вкладке **«Neue Auswahl hinzufügen»** (добавить новое учреждение) сможете продолжить оформление заявок.

### **4.2 Подача заявки на место в дневной детской группе**

Чтобы подать заявку на место в дневной детской группе, поставьте флажок в поле **«Mein Kind zur Kindertagespflege anmelden»** (зарегистрировать ребенка в дневную детскую группу) и подтвердите свой выбор нажатием кнопки **«Neue Auswahl hinzufügen»** (добавить новый выбор).

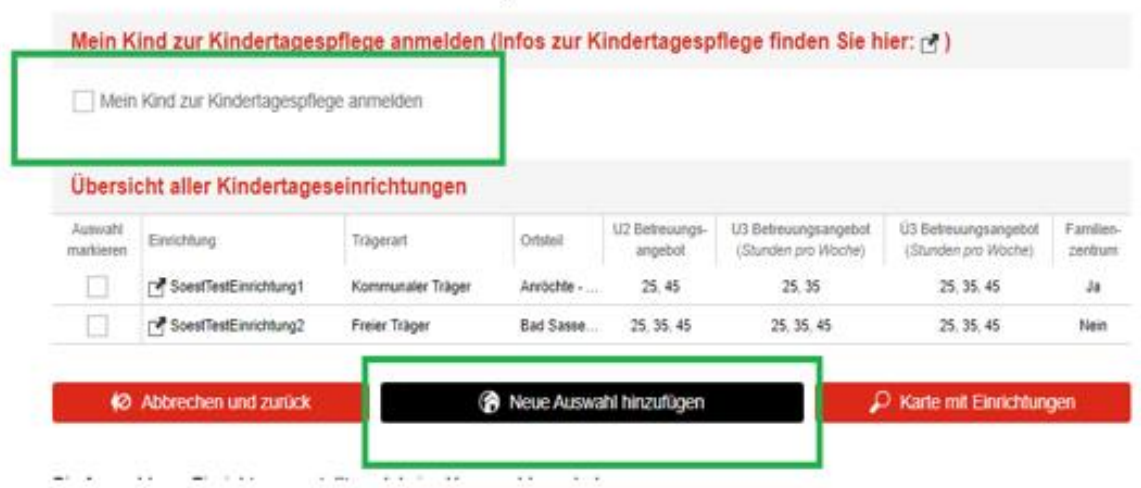

#### **Имена работников дневных детских групп не указываются.**

**Примечание.** В дальнейшем при подтверждении заявки используется адрес Управления по делам несовершеннолетних района Зост. Места в дневных детских группах по-прежнему распределяются работниками самих групп. Подача заявки на портале детских дошкольных учреждений необходима по организационным причинам.

Заявку можно отредактировать, нажав на значок карандаша.

Hier sehen Sie die von Ihnen ausgewählte(n) Betreuungsform(en). Bitte ergänzen Sie, falls noch nicht geschehen, für jede Kita sowie für die Kindertagespflege den Aufnahme- und Betreuungswunsch für Ihr Kind über das A-Symbol. Eine Vorannmeldung kann erst erfolgen, wenn kein<br>Totes Ampel-Symbol B zu sehen ist. Über das X-Symbol können Sie eine Kita oder die Kinde

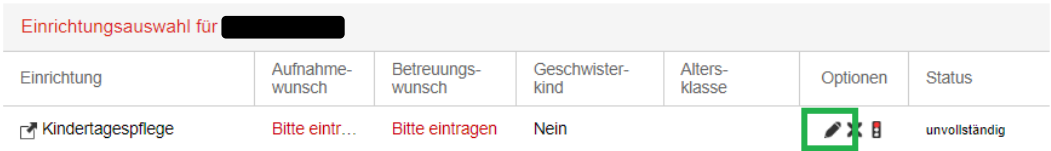

Здесь необходимо заполнить как минимум обязательные поля (отмечены звездочкой\*).

Информацию необходимо сохранить с помощью кнопки **«Eingaben speichern»** (сохранить введенные данные).

#### Anmeldung bearbeiten

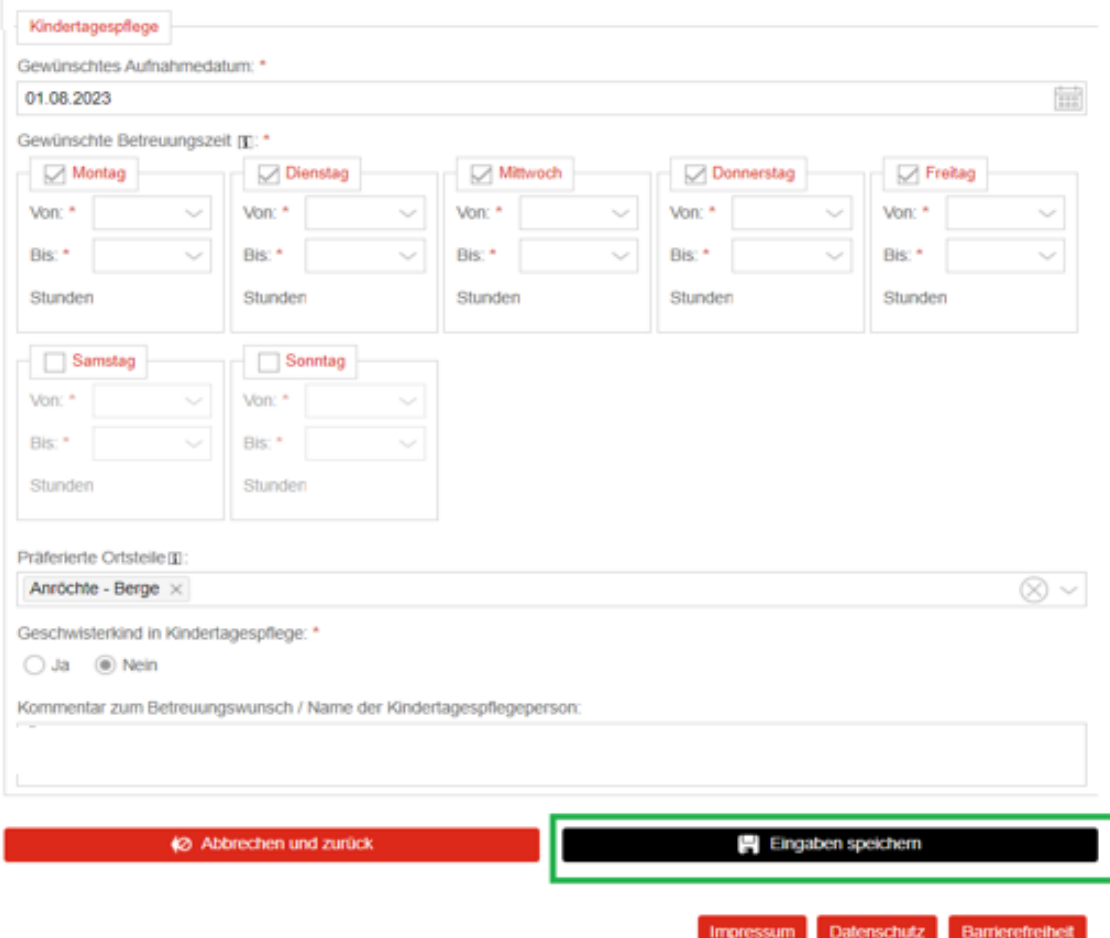

**Комментарий к запросу на смену.** Укажите в поле для комментариев, если, например, вам нужны контактные данные работников дневных детских групп. Здесь также можно ввести имя работника дневной детской группы, с которым вы общаетесь.

Для завершения регистрации выполните **шаг 5**.

#### **Шаг 5: окончательная проверка и подтверждение регистрационных данных**

В обзоре все заявки перечислены одна под другой. В колонке **«Optionen»** (опции) вы видите светофор, горящий желтым светом, — это означает, что заявка еще может быть отредактирована и **пока не подтверждена**.

Если у вас больше нет изменений, нажмите **«Anmeldedaten abschließend kontrollieren und freigeben»** (окончательная проверка и подтверждение регистрационных данных). После этого вы получите электронное письмо, подтверждающее подачу заявки.

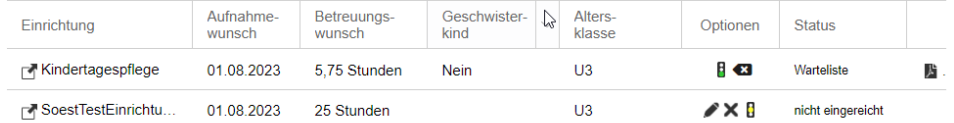

Sie haben sich erfolgreich vorangemeldet (  $\blacksquare$  )!

Der Anmeldedatensatz kann über das <sup>N</sup> Symbol als .pdf-Datei aufgerufen werden. Bitte beachten Sie, dass Sie über das Online-Portal keine Rückmeldung zum weiteren Verfahrensstand einer Anmeldung erhalte **Vielen Dank** 

Sobald ein freier Platz zur Verfügung steht, wird sich die Kindertageseinrichtung bei Ihnen melden.

Falls Sie Ihr Kind für die Kindertagespflege vorangemeldet haben und noch keinen Kontakt zu einer Kindertagespflegeperson aufgenommen

haben, erhalten Sie eine Rückmeldung durch die Fachberatung des Kreisjugendamtes Soest.

Anmeldedaten abschließend kontrollieren und freigeben

Светофоры в колонке **«Optionen»** (опции) теперь горят зеленым.

Ваши заявки появились в списке ожидания выбранных детских дошкольных учреждений.

Для дневных детских групп нет списка ожидания. Обратитесь непосредственно к работнику дневной детской группы. Подача заявки на портале детских дошкольных учреждений **не заменяет** заключения **договора о присмотре за ребенком** с работником дневной детской группы.

Распределение мест в детских дошкольных учреждениях осуществляется по почте, электронной почте или телефону руководителями детских садов.

#### **Примечание.**

Детские дошкольные учреждения по-прежнему стремятся лично встретиться с семьями перед приемом заявки. Обратите внимание, что в некоторых учреждениях это является обязательным условием приема в учреждение.

Более подробную информацию о процедуре подачи заявок см. по ссылке: [www.kreis-soest.de/kita-portal](http://www.kreis-soest.de/kita-portal)

Если у вас есть какие-либо вопросы о портале детских дошкольных учреждений, вы можете отправить электронное письмо по адресу [kitaportal@kreis-soest.de](mailto:kitaportal@kreis-soest.de) или позвонить (тел.: 02921 30-2065).